# **Artikelbereich verschieben**

## Assistent für das Verschieben eines Artikelbereichs

- Mit dem Assistenten für das Verschieben der Artikel können Sie datenbankkonsistent eine oder mehrere Artikelnummer(n) auf einen neuen Nummernbereich legen
- Beim Verschieben wird in allen Datenbanken ein Suchen & Ersetzen auf die Artikelnummer durchgeführt

### Beispiel:

Ausgewählte Datensätze verschieben.

Die Eissorten in Ihren Artikel-Stammdaten befinden sich auf den Nummern **017 - 021**. Sie möchten diese aber in einem Nummernbereich von **EIS001 fortlaufend** durchnummerieren.

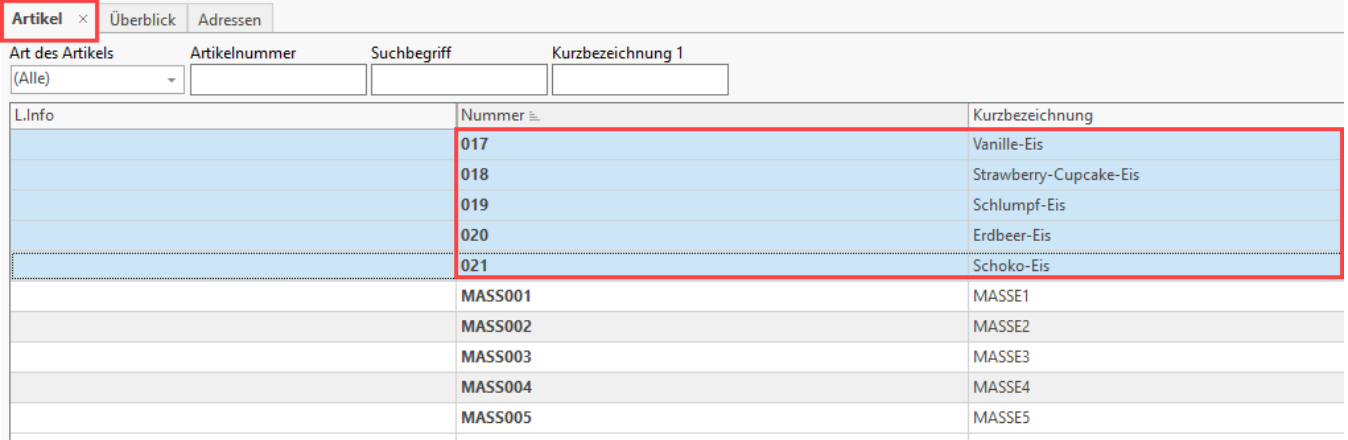

### **Aufruf des Assistenten**

Rufen Sie in den Artikelstammdaten über die Schaltfläche: WEITERE- **ARTIKELBEREICH VERSCHIEBEN** den Assistenten zur Durchführung der Funktion auf.

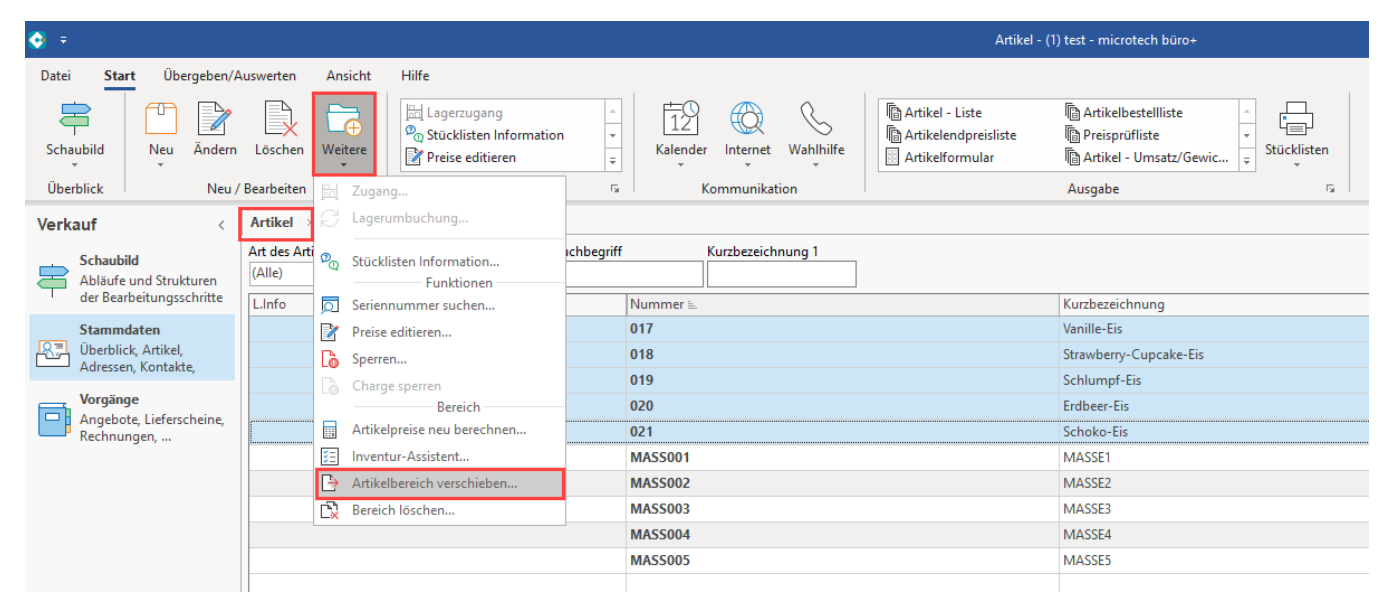

### **Bereichs-Auswahl im Assistenten**

Wählen Sie nun den Bereich aus. In diesem Beispiel wurden alle **zu verschiebenden Artikel markiert**, weshalb der Eintrag: "**Nur ausgewählte Datensätze**" genutzt wird.

Eine Eingrenzung oder ein Import sind ebenfalls über die Auswahl mittels Radio-Button möglich.

Geben Sie im Feld: "Ab Artikelnummer" die erste neue Artikelnummer ein, z. B. "EIS001". Achten Sie bei der Auswahl auf ggf. bestehende Überschneidungen von Nummernbereichen.

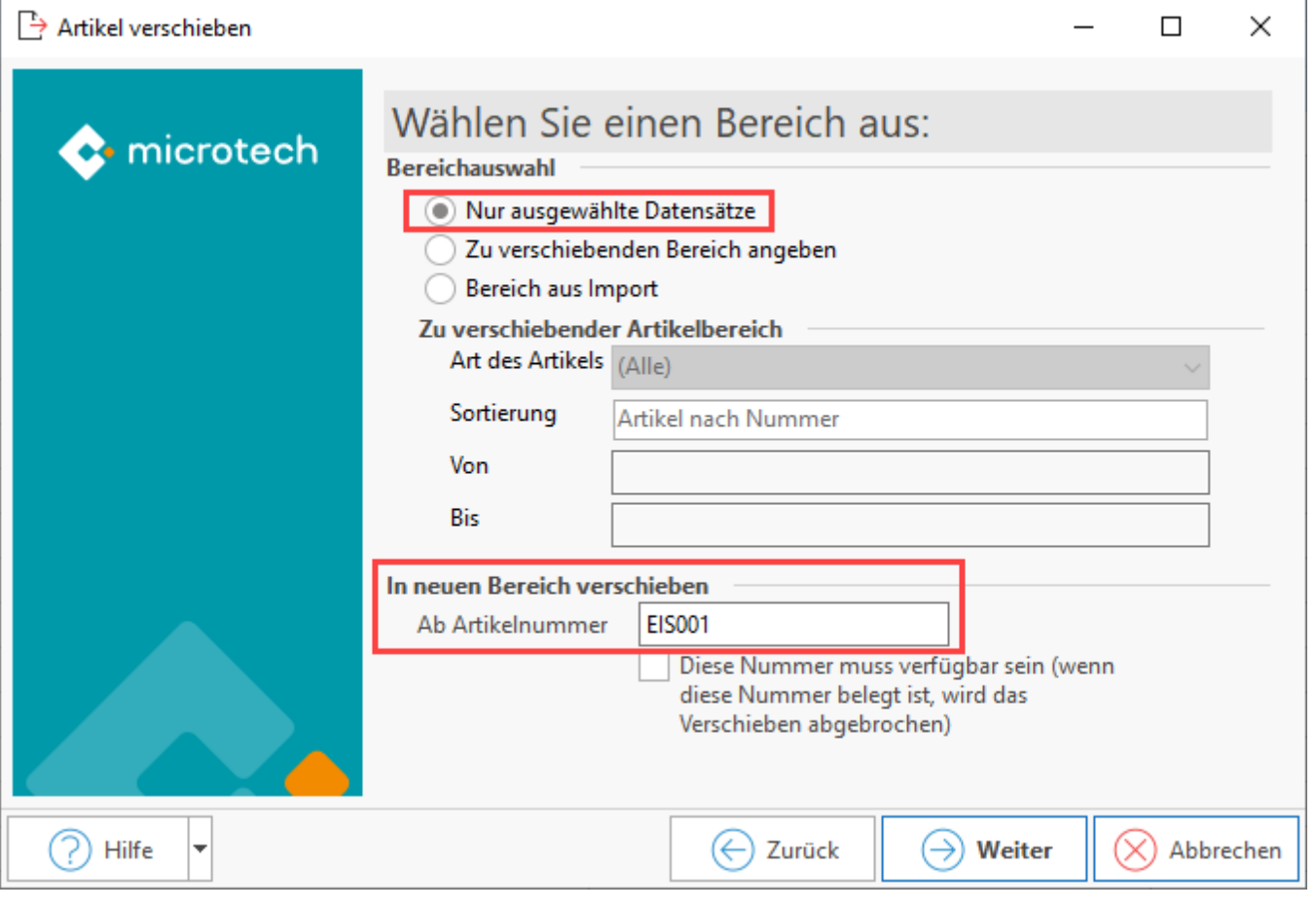

#### **Hinweis** Δ

Die neue Artikelnummer darf NICHT in dem zu verschiebenden Ausgangsbereich liegen. Bei Auswahl der Option: "Bereich aus Import" (wie unter 2. beschrieben) werden Ihnen in der Protokollübersicht die Nummern der Artikel angezeigt, die nicht verschoben werden konnten, da die neue Artikelnummer bereits vergeben ist. Im Assistenten ist das Kennzeichen "Artikelnummern wurden auf Überschneidungen geprüft" zu setzen, sowie das Kennzeichen, dass Sie eine Datensicherung durchgeführt haben.

### **Options-Auswahl im Assistenten**

Auf der Optionen-Seite des Assistenten können Sie aus folgenden Optionen wählen:

- Auswahl enthält Artikel in Gebindepositionen ([Artikelerfassung Register: "Gebinde"](https://hilfe.microtech.de/pages/viewpage.action?pageId=11738738))
- $\bullet$ Auswahl enthält Zähler-Abrechnungsartikel für Serviceverträge: Diese Option muss dann gesetzt werden, wenn die zu verschiebenden Artikel bzw. ein Teil der zu verschiebenden Artikel als Zählerabrechnungsartikel für Servicevertragsartikel benutzt werden ([Abweichende Preise in](https://hilfe.microtech.de/pages/viewpage.action?pageId=11740884)  [Serviceverträgen\)](https://hilfe.microtech.de/pages/viewpage.action?pageId=11740884)
- Alte Artikelnummer speichern in Selektion: Aktivieren Sie diese Option, um die alte Artikelnummer in einer Selektion speichern zu können. Informationen zum Aktivieren der Selektionen entnehmen Sie bitte der Beschreibung zu [Selektionsfeld aktivieren](https://hilfe.microtech.de/display/PROG/Selektionsfeld+aktivieren) im Kapitel zum [DB Manager](https://hilfe.microtech.de/display/PROG/DB+Manager)

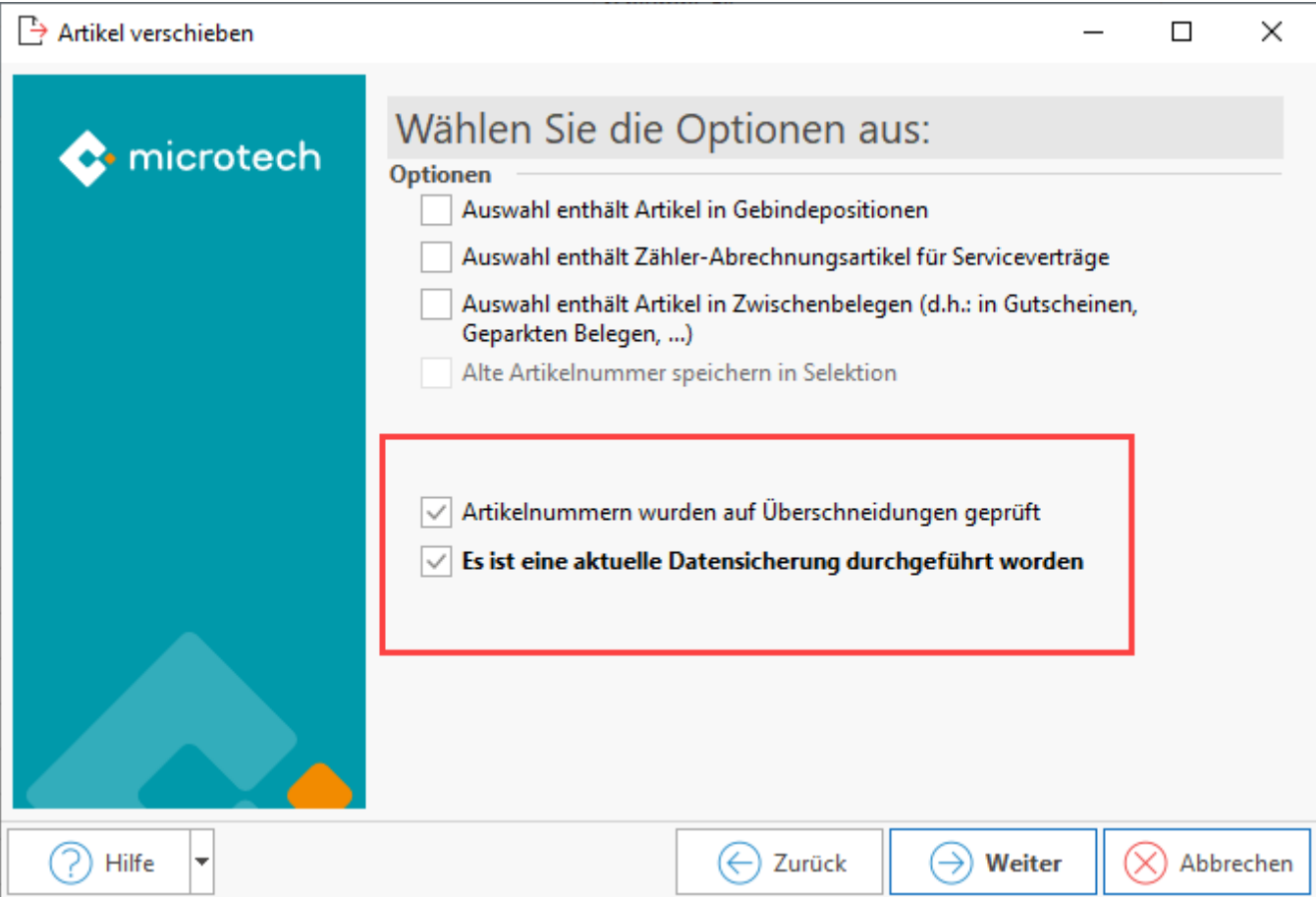

Zum Abschluss erhalten Sie eine Zusammenfassung.

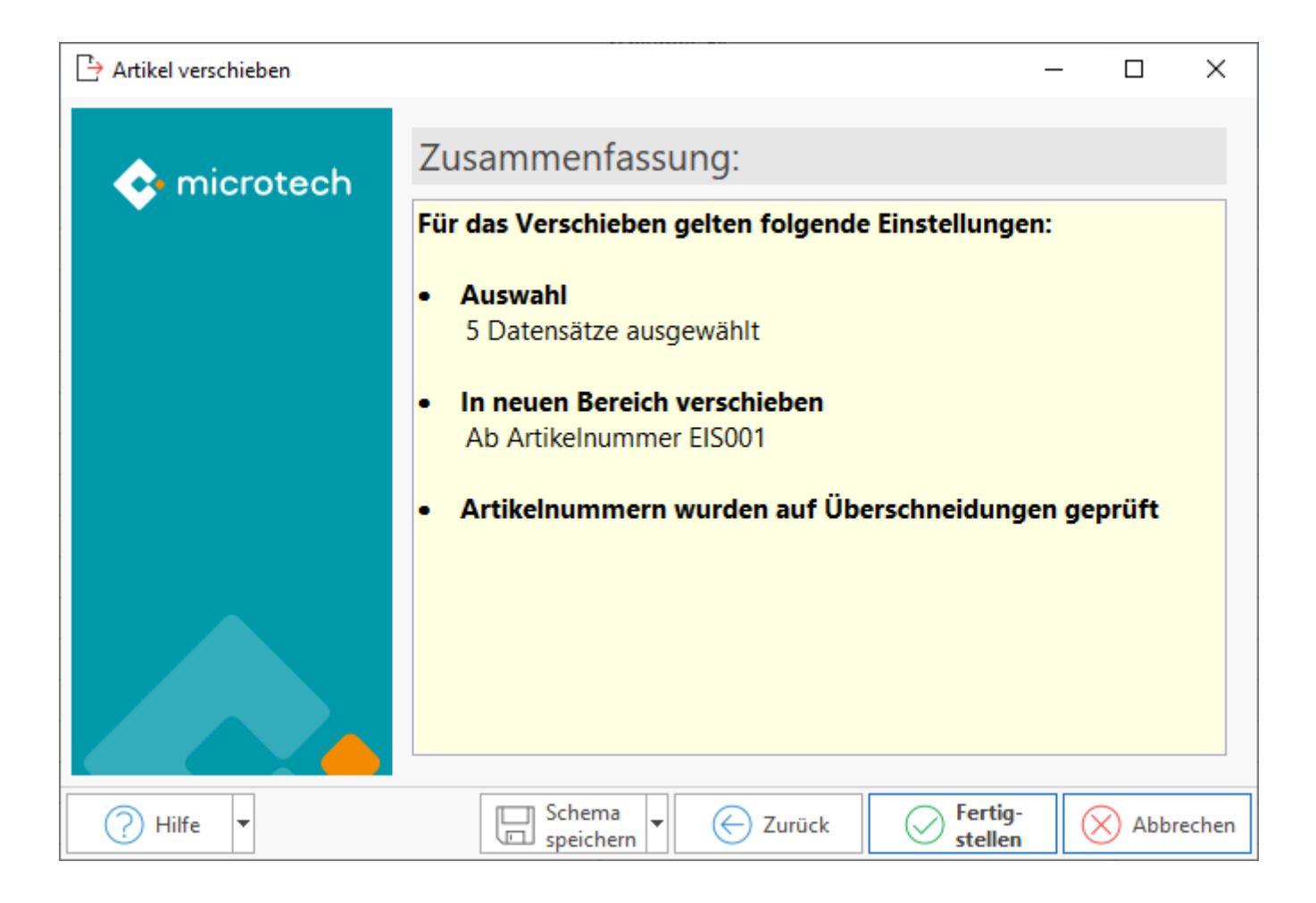

Die Artikel wurden für das Beispiel vom Artikelnummernbereich **017 - 021** auf **EIS001 - EIS005** verschoben.

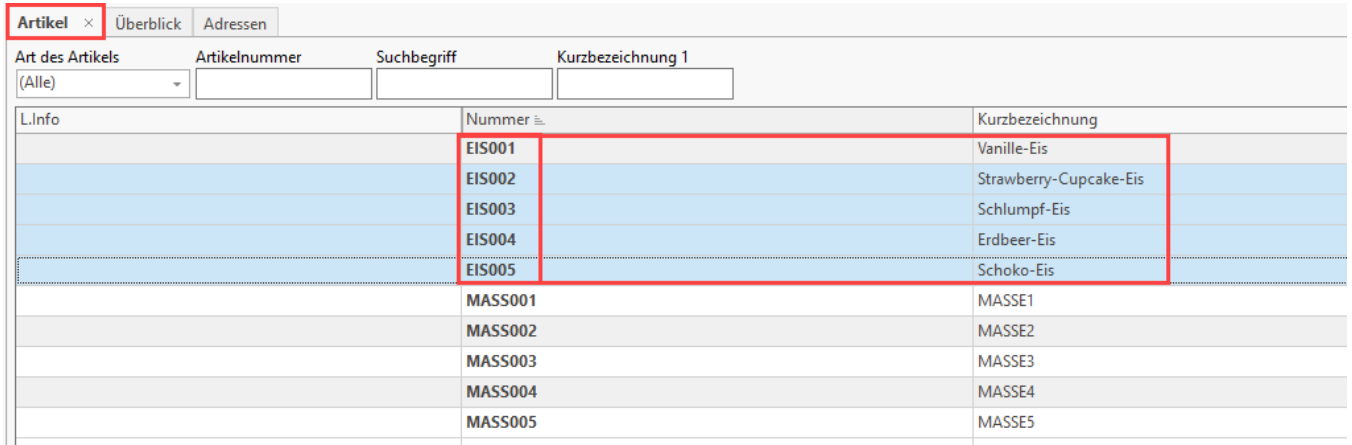

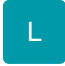

# Artikel verschieben mittels Import

### **1. Importlayout vorbereiten**

Um beim Verschieben der Artikel die Daten aus einem Import zu lesen ist folgendes notwendig:

Unter VERKAUF - STAMMDATEN - Register: "Artikel" - Schaltfläche: SCHNITTSTELLEN - ARTIKEL IMPORTIEREN... - Register: "**Artikel verschieben**" richten Sie ein neues Importlayout ein.

Über die Schaltfläche: **GESTALTEN** gelangen Sie in den Feldeditor.

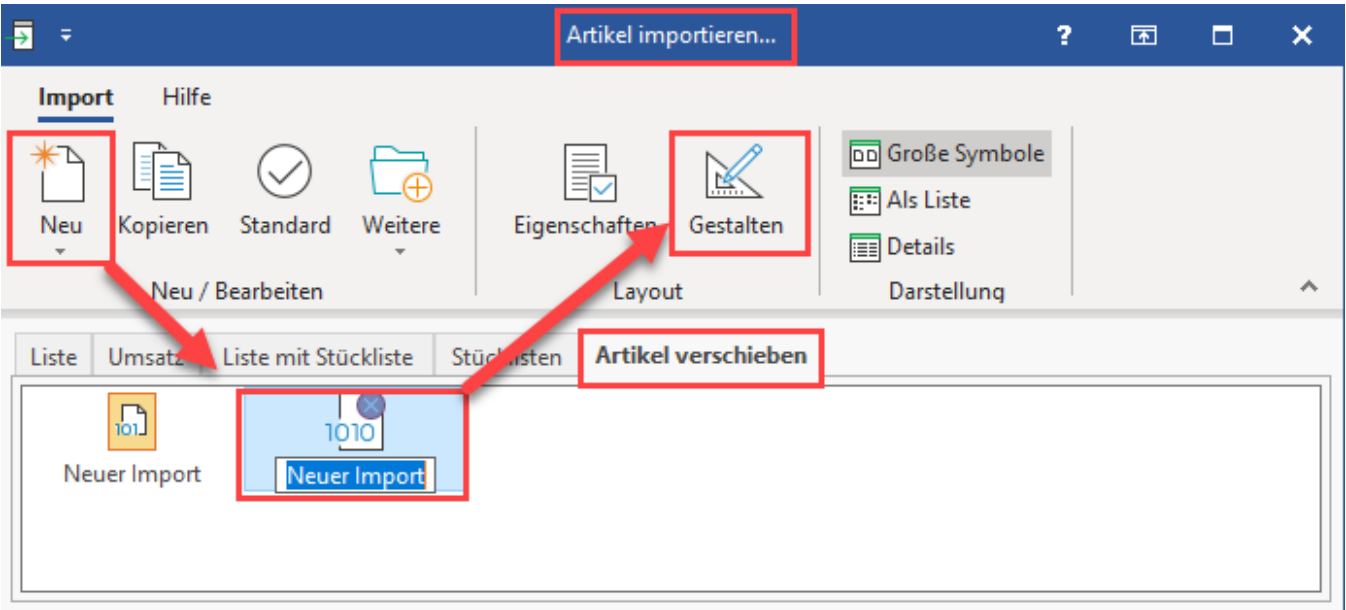

Fügen Sie die Felder: "**«Ver.AltVerNr»**" (Alte Artikelnummer) und "**«Ver.NeuVerNr»**" (Neue Artikelnummer) ein.

Fügen Sie am Ende der Zeile noch einen Zeilenumbruch ein (STRG + ENTER).

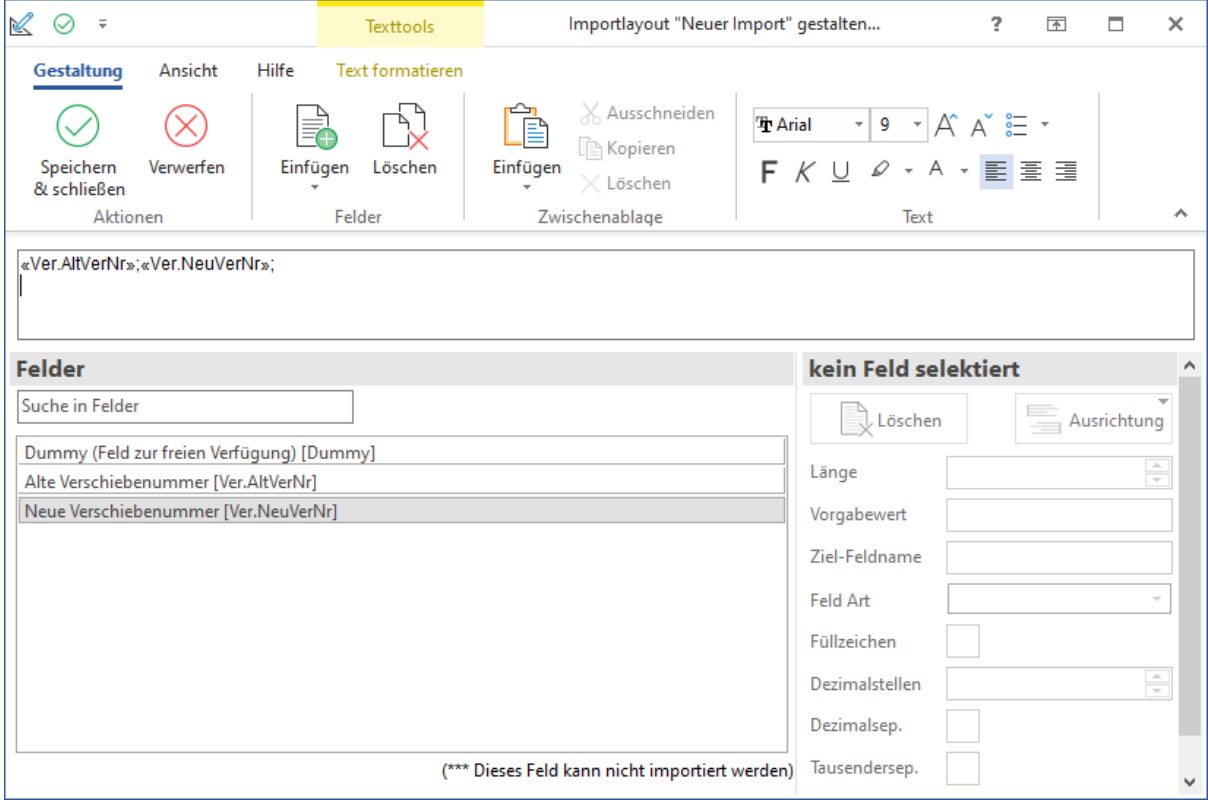

Speichern Sie Ihre Eingabe mit SPEICHERN & SCHLIEßEN.

Rufen Sie anschließend über die Schaltfläche: EIGENSCHAFTEN das Fenster zur Eingabe der Eigenschaften auf.

Hinterlegen Sie im Register: "**Eingabe**" das gewünschte Format der Eingabedatei.

Im Register: "**Parameter**" wählen Sie die Option: "**Kein Protokoll anzeigen**".

Speichern Sie Ihre Eingaben.

### **2. Importdatei**

Verwenden Sie für den Import z. B. eine Excel-Datei, so muss diese zwei Spalten enthalten. Definieren jeweils eine Spaltenüberschrift wie z.B. "**Alte ArtNr**" und "**Neue ArtNr**".

In z.B. einer Textdatei verwenden Sie keine Überschriften. Trennen Sie alte und neue Artikelnummer jeweils durch ein Semikolon (";") und wechseln Sie mit STRG+ENTER in eine neue Zeile zur Eingabe eines neuen Datensatzes.

### **3. Verwenden des Assistenten**

Zum Verschieben der Artikel rufen Sie den oben beschriebenen Assistenten auf und folgen Sie den Anweisungen.

Wählen Sie auf der Seite "**Bereich auswählen**" des Assistenten mit der Option "**Bereich aus Import**" das zuvor eingerichtete Importlayout aus und bestätigen Sie die Auswahl mit der Schaltfläche: WEITER.

### **4. Protokollübersicht**

Nach dem Verschieben steht Ihnen über die Registerkarte: ÜBERGEBEN / AUSWERTEN - Schaltfläche: PROTOKOLLE ein Protokolldatensatz "Artikel verschieben" zur Verfügung.

Noch nicht gelesene Protokolldatensätze werden in dunkelroter Farbe dargestellt, bereits gelesene werden durch ein grünes Häkchen gekennzeichnet.

Im Protokoll werden die erfolgreich verschobenen Artikel angezeigt. Ebenso werden Artikel protokolliert, die nicht verschoben werden konnten, da entweder die neue Nummer bereits vergeben ist oder die in der Importdatei angegebene alte Artikelnummer nicht existiert.

Im Register: "Benutzerinformation" wird angezeigt, welcher Benutzer das Verschieben durchgeführt hat und welcher Benutzer den Protokolleintrag gelesen hat.

#### **Beachten Sie:** Λ

Es ist wichtig, dass vor dem Import die Artikelnummern auf Überschneidungen geprüft werden. Aus diesem Grund ist im Assistenten das Kennzeichen "Artikelnummern wurden auf Überschneidungen geprüft" zu setzen.

Damit die Importdatei konform ist, sind die Artikelnummern in der Importdatei einmalig und eindeutig zu hinterlegen.

#### **Weitere Themen**

[Artikel zusammenführen](https://hilfe.microtech.de/pages/viewpage.action?pageId=11738905) [Artikel zusammenführen mittels Import](https://hilfe.microtech.de/pages/viewpage.action?pageId=310902806)